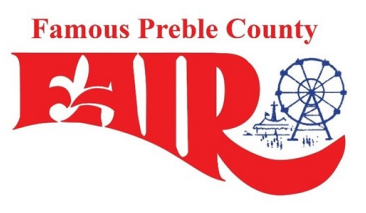

**Preble County Agricultural Society**

**Junior Fair** Fair established in 1850

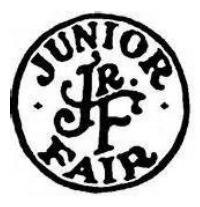

# MAKING JUNIOR FAIR ENTRIES—2021

# PREBLE COUNTY JUNIOR FAIR ENTRIES ARE DUE JUNE 15, 2021.

## **GENERAL INFORMATION**

#### **Please read this entire document before making entries.**

- Register all entries for each exhibitor in the family before proceeding to the Payment section.
- Be sure to click the "Submit" button when you have completed your entries. Entries are not final until they have been submitted.
- Check your email inbox for a confirmation email with a list of your entries and any related fees.
- You will receive a second email when your entries have been approved by your fair or show.
- For Junior Fair entries, do not put in a number for needing stalls. This will add a fee to your entry.
- The system automatically saves, so you can stop at any point and return at a later time, if desired.
- DO NOT HIT SUBMIT until you have put in all the entries you wish to have reviewed at that time. SUBMIT means you are sending it all in and you will be unable to go back in and add or change anything until we have approved/rejected your submission. Once entries are approved/rejected, you can go back into your exhibitor records and add more entries, but you will be unable to do so until then.
- FairEntry is mobile-device friendly

#### *Poultry*

If you are making poultry entries for Bantams or Large Fowl, you will see an additional question that asks if your entry is a pullet, cockerel, hen or cock. You must answer this question for each bird.

You will also see a place to upload your hatchery papers or blood test results. This is an optional field. You can upload your documents or turn them in at the fair.

#### *Swine Exhibitors*

You can upload your registration papers into Fair Entry

### **Step 1:** Sign in to Fair Entry: http://preble-[county.fairentry.com](https://urldefense.com/v3/__http:/preble-county.fairentry.com/__;!!KGKeukY!gi8G5BgCnoE6SWc5PMRtCosnS8PsjUby6944i-Wyk7om2AkzIrNKMGBm14QuQfh4YB0$)

#### **4-H ONLY AND 4-H/FFA Families**

- Click sign in with 4HOnline
- You will log in with your 4HOnline information. This is the email and password you created for the April 1 4-H Enrollment deadline
- **Entry process for FFA members who ARE also 4-H members:** Families will login to FairEntry using their 4HOnline account as normal. For the member who is dual enrolled in 4-H and FFA, they will create their 4-H class entries just like everyone else. The youth will create their FFA animal just as they did their 4-H animals but will designate their FFA chapter as the "club".
- **FFA members who have siblings in 4-H:** Login into FairEntry with your family 4HOnline information and create a new exhibitor for the FFA member and select your chapter.

## **FFA ONLY Families**

• **FFA members who are NOT 4-H members and do not have any family members who are in 4-H:** FFA members, not enrolled in 4-H, will create a new FairEntry account by clicking the hyperlink below the BLUE button that says, "Not in 4-H and need to create a FairEntry account?" Follow the steps to enter exhibitor information.

**Step 2:** Go over member information. If correct, click continue. Continue through the personal information screens.

**Step 3:** Click "Add an Entry" ONLY "Register another Exhibitor" if it is an FFA member.

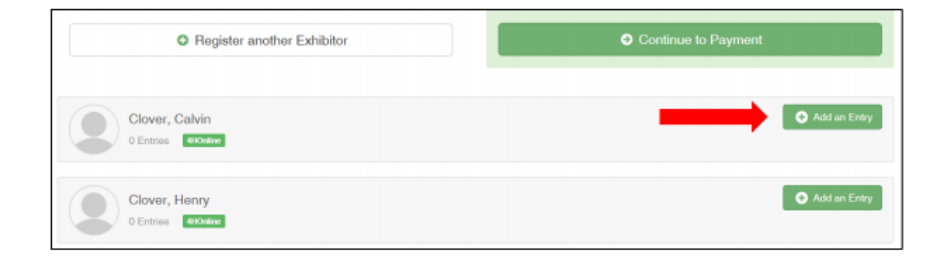

**Step 4:** Continue through the prompts for department, class and subclass (in some classes)

- Find your department and click select.
- Find your Class. Click select and then choose.

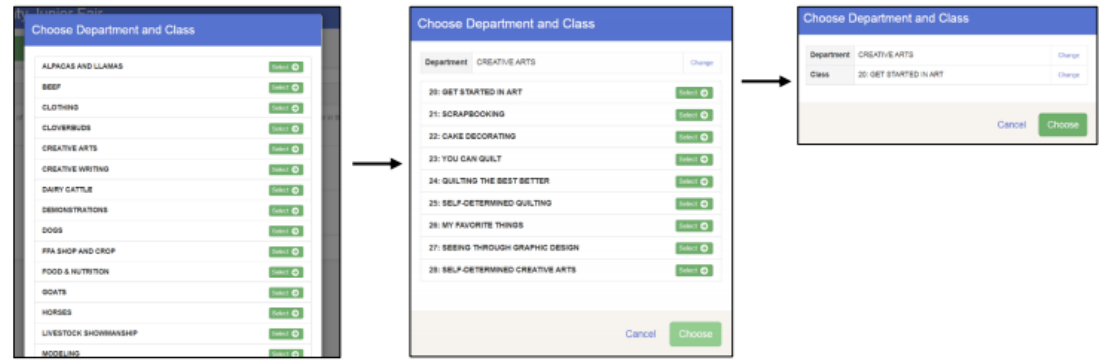

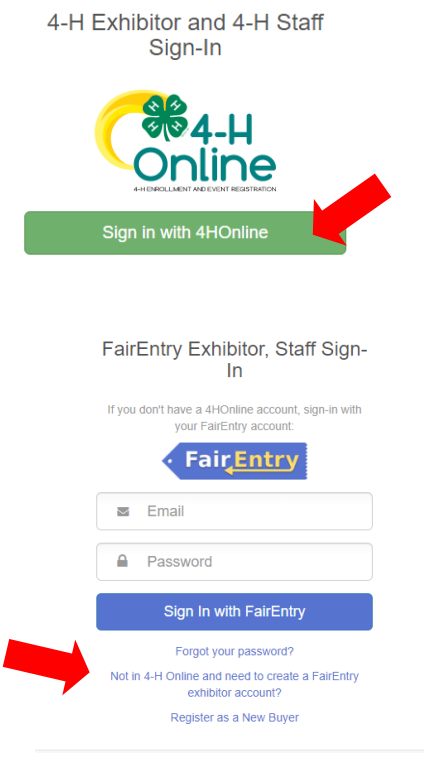

**Step 5:** Ensure your suggested club is correct or select the 4-H Club/FFA Chapter you would like to enter the project through. To move forward, click the Select this Club button or Continue Button at the bottom.

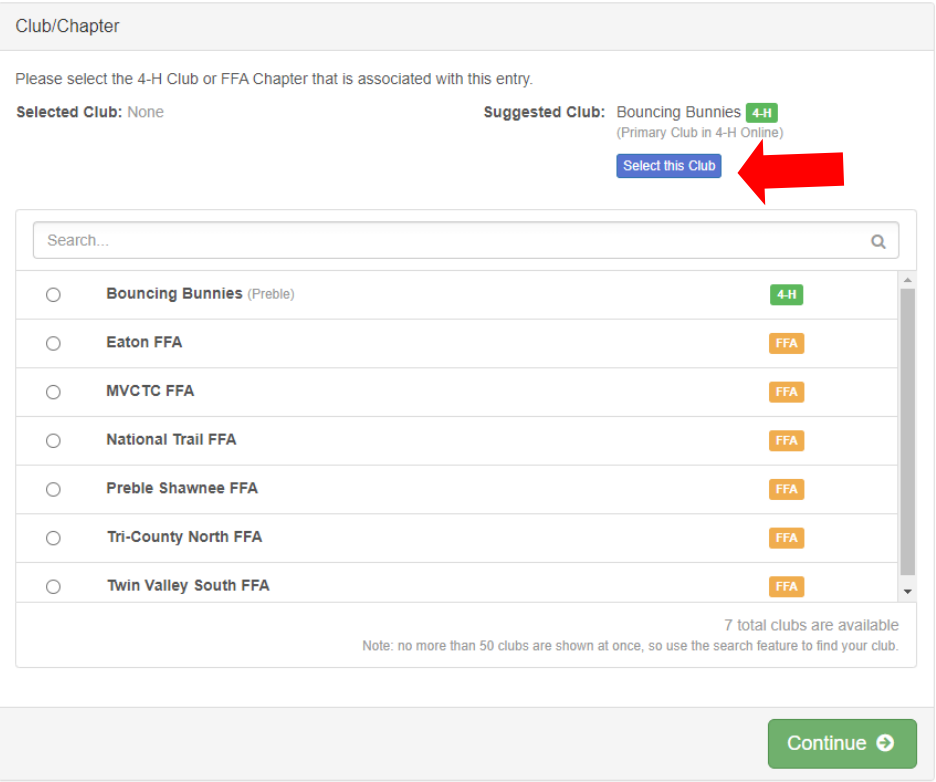

Step 6: This step is different depending on whether the entry is non-livestock (A) or livestock (B).

# A. Non-Livestock

You can now select from the following:

- Add Another Entry IF you need to make another entry for yourself.
- Register another exhibitor (another family member).
- Continue to payment if entries are all complete. There is not payment for our entry process. The balance will remain \$0.00.
- Move forward through the check-out process until you reach the screen with the submit button. To finalize your entries, agree to the rules and regulations of our fair hit SUBMIT.

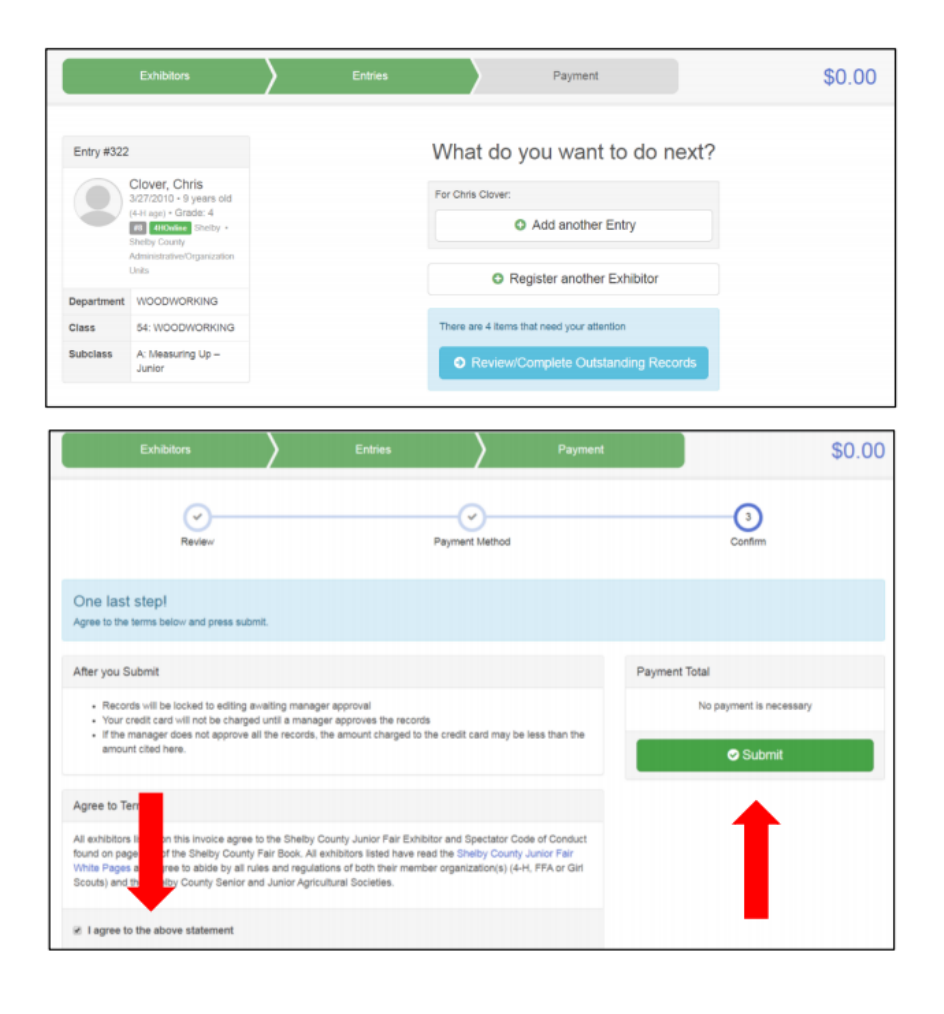

# B. Livestock and Other Animals

The system will prompt you to add an animal. Click "Add Animal".

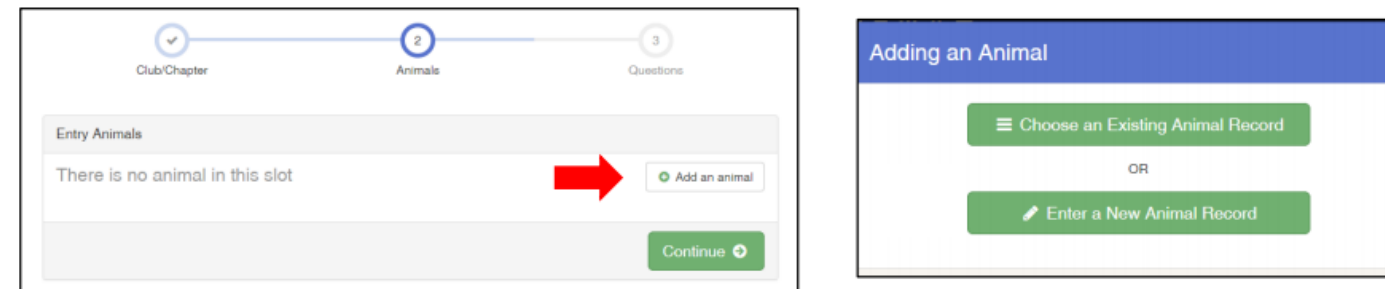

#### **Select either:**

**Choose an Existing Animal Record:** IF you entered your animal in 4-H online. You will be given the choice of animals that can be entered in this class. You will see an identifier (the tag number or animal name). Click on the appropriate animal. You animal record from 4H online will be attached to your fair entry.

#### **OR**

**Enter a New Animal Record:** IF you did not enter your animal in 4-H online, you must add a new animal

- All animals must be identified with an animal name and/or tag number.
- Market cattle, market lambs, market hogs and market goats: use the Preble County Junior Fair tag that you received at the tag-in/weigh-in.
- Answer all other questions that are required (marked by an asterisk) for your animal type. Your entry cannot move forward without this information!
- If you have not received a PCJF tag yet, enter 9999 in the tag number filed
- If you do not know the breeder, enter none
- For poultry exhibitors, if you do not know the hatch date for your birds, enter your best estimate.
- Click Create and Add Animal and then Continue on the following screen.

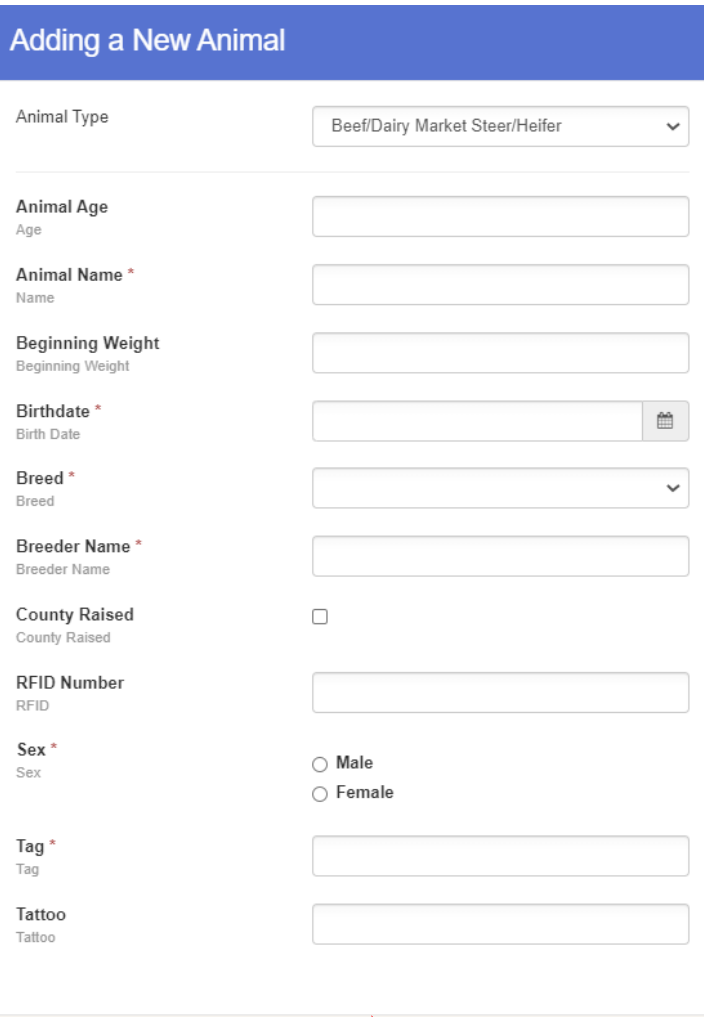

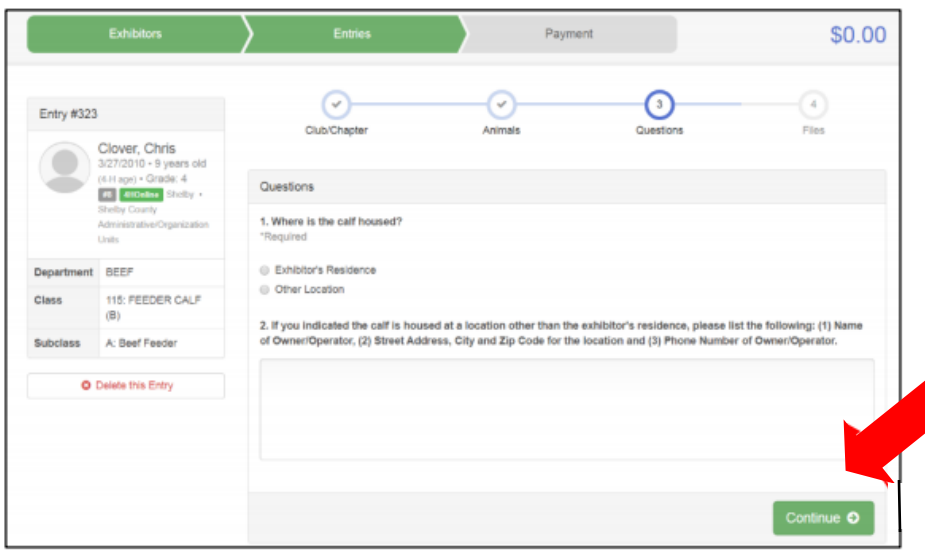

- You MAY be prompted with additional questions and requests for files depending on the species you are entering.
- Answer all questions and submit all files as requested. Entries without required information or files will be rejected!
	- Click continue.

You can now select from the following:

- Add Another Entry IF you need to make another entry for yourself.
- Register another exhibitor (another family member).
- Continue to payment if entries are all complete. There is not payment for our entry process. The balance will remain \$0.00.
- Move forward through the checkout process until you reach the screen with the submit button. To finalize your entries, agree to the rules and regulations of our fair hit SUBMIT.

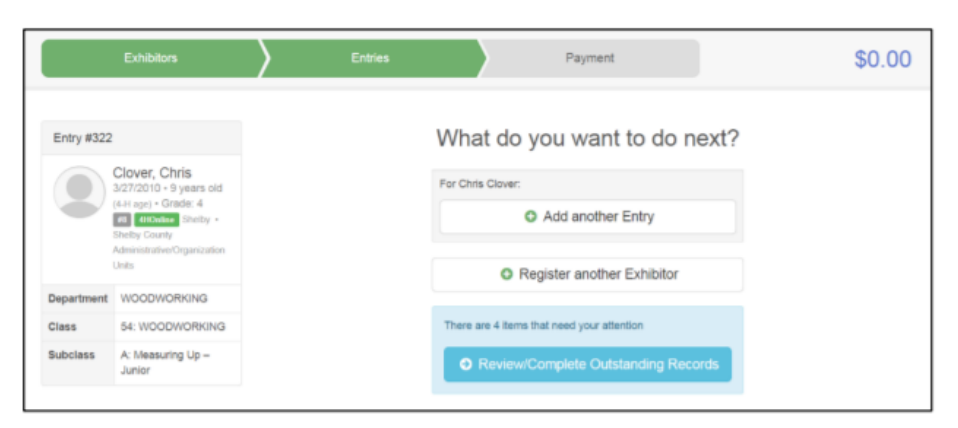

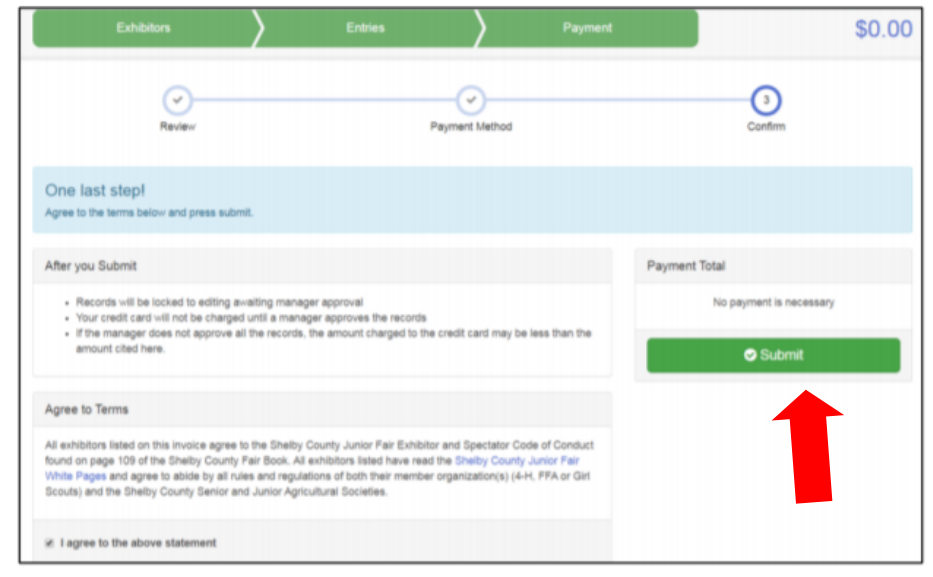